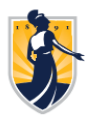

## **UNCGenie Pay Information Access**

- Go to the UNCG website at https://uncg.edu
- Click the UNCGenie icon in the upper right section
- Click **Enter Secure Area**
- Enter your **9-digit University ID** and **PIN**

If you do not have access to either of these, refer to the Payroll Quick Reference Guide for further instructions

Click **Login**

**Pay information may be viewed approximately four (4) business days prior to actual "Pay Date."**

## To view **Pay Information:**

- Click **Employee**
- Click **Pay Information**
- Click **Pay Stub**
- Select the year you chose to review and Click the **Display** button

This will display Pay Stub Date, Pay Period begin & end dates, Gross Pay and Net Pay by month

• Click on the underlined pay stub date to access pay stub detail information This will display Gross & Net Pay, Total Deductions, Check/Direct Deposit Number, Bank Name & Acount Number as well as a breakdown of Earnings Type and Benefits, Deductions and Taxes

## To view **Direct Deposit Bank Account Information**:

- Click **Employee**
- Click **Pay Information**
- Click **Direct Deposit Maintenance**
- Click the **Continue** button

This will display your current Bank Name, Routing Number, Account Number, Account Type & Status

To view **Earnings History** (beginning 07/31/08):

- Click **Employee**
- Click **Pay Information**
- Click **Earnings History**
- **Select From Date month and year and To Date month and year and Click the Display button** This will display your Earnings Type, Total Gross and Total Hours

Email **payroll1@UNCG.edu** for further assistance

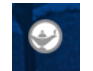